Before Starting:

- Plan on experimenting, and make extensive use of the Help menu. You can learn all sorts of cool things just by doing "topic searches". Give Maple a chance!
- In the beginning, using Maple's palettes and contextual (shortcut) menus is easy and helpful, so the Getting Started section focuses mainly on those.
- You may eventually decide it's easier to enter some expressions using the keyboard. Some are mentioned in Getting Started section; included in the on-line version of this is the section Further Exploring Maple, which contains additional tips and the most relevant commands for Calc 2.
- Always check Maple's output to make sure you entered what you meant to.

WHAT YOU'LL SEE:

- There are two interfaces for Maple, *Worksheet* and *Document. Document* mode is probably easiest to learn with (although I don't use it). Go to **File - New - Document Mode.**
- There are also two types of input Math and Text. Math is the default; click the Text button if you want to enter text.

## GETTING STARTED

- The many palettes on the left are handy templates for Maple's syntax, especially the Expression and Common Symbols palettes. Open a palette by clicking on the triangle next to its name.
- The templates will allow you to enter all the operations  $(+, -, \times, \div)$  as well as square roots, exponents, sines and cosines, logarithms, functions, derivatives, integrals, and summations. Enter specific values or variables by tabbing from one entry to the next.
- Some expressions you may find easier to enter using the keyboard :
	- +, −, ∗, / for addition, subtraction, multiplication, and division.

Don't omit the  $*$  when typing in something like  $5x$  or  $5x \cos(x)$ . Sometimes, Maple knows what you mean, but other times it won't – and it won't give you an error, it will just ignore part of what you type (treating it as a long variable).

- $\hat{ }$  for exponents
- $P i$  for  $\pi$ .

Maple is case-sensitive! pi is not the same as Pi ! In Maple, pi represents the Greek letter, while Pi is the number.

- $-$  exp(x) for  $e^x$ ; In Maple, e is a variable variable not a number.
- $-$  sqrt(x) for  $\sqrt{x}$ .
- Contextual, or shortcut, menus are accessed by right-clicking (control-clicking, on a Mac) on an item you've entered. Different options will appear in the pop-up menu, depending on the context. For example, if you control-click on an expression like  $exp(x)$ , Maple will give you to options to:

Differentiate, Integrate, 2-D Plot, Evaluate at a point, Approximate, etc

Experiment!

• When we get to numeric integration, you may want to quickly calculate a left sum, right sum, or midpoint sum. For this, you'll need to load the calculus student package that contains the necessary commands (as well as many others!).

- To load this package, from the menu bar across the top of your screen, choose Tools-Load Package - Student Calculus 1.
- The Maple function that will calculate or plot the approximation is RiemannSum( ). For example, RiemannSum( $exp(x)*sin(x),x=0..2*Pi$ , partition=30, method=left, output=sum)

will output the summation notation for the left hand sum with 30 subdivisions for  $\int_{0}^{2\pi}$ 0  $e^x \sin(x) dx$ . You can then control-click on your entry (or the output) and select Approximate to find the numeric value.

- The other options we will use for method are right and midpoint.
- The other option we will use for output is plot. (animation is also an option; feel free to explore it).

## FURTHER EXPLORING MAPLE:

On the course website is a link to some Maple tutorials; although developed for an older version of Maple, you still might find them helpful.

Here are many of the commands we'll use, roughly organized by type.

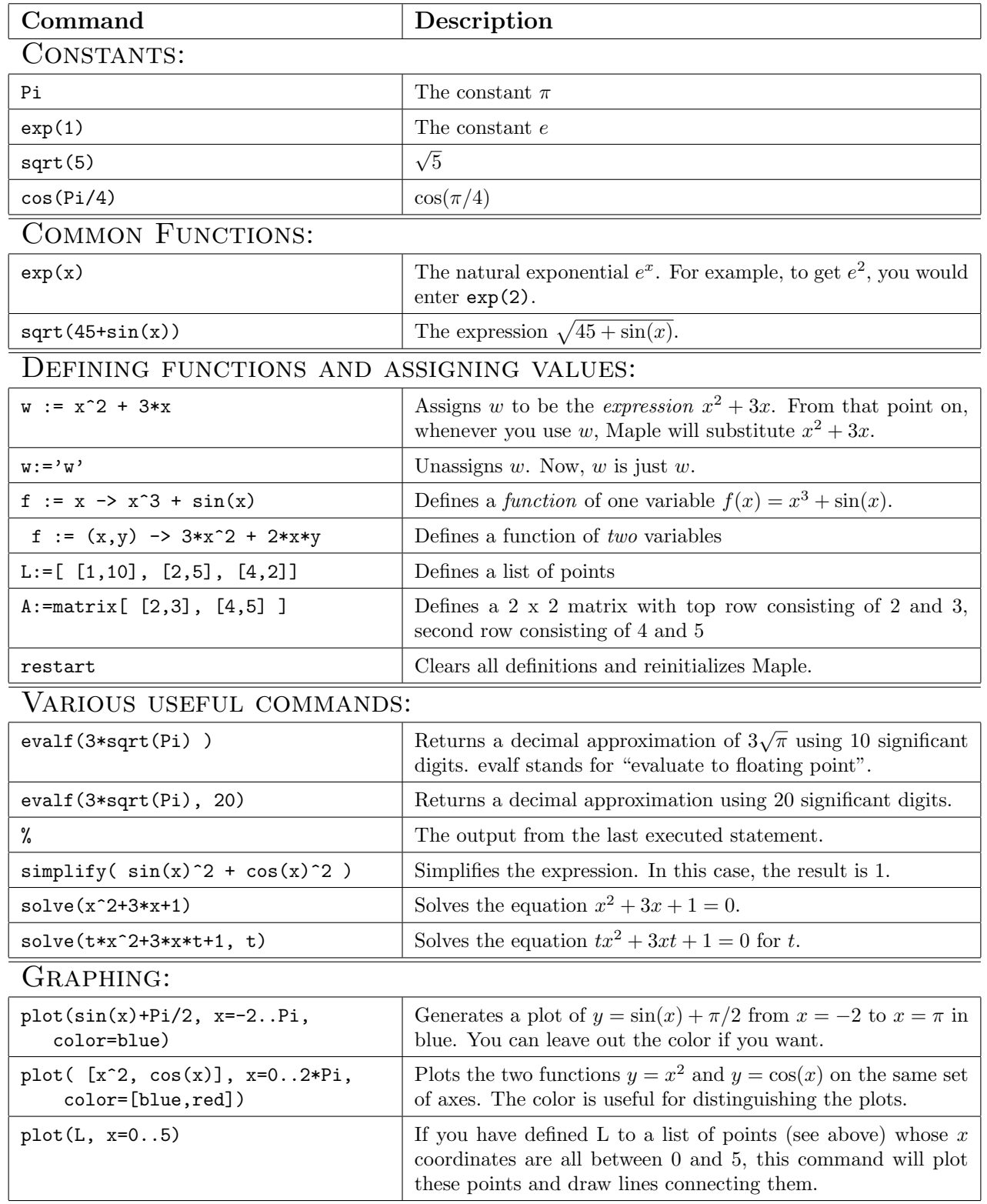

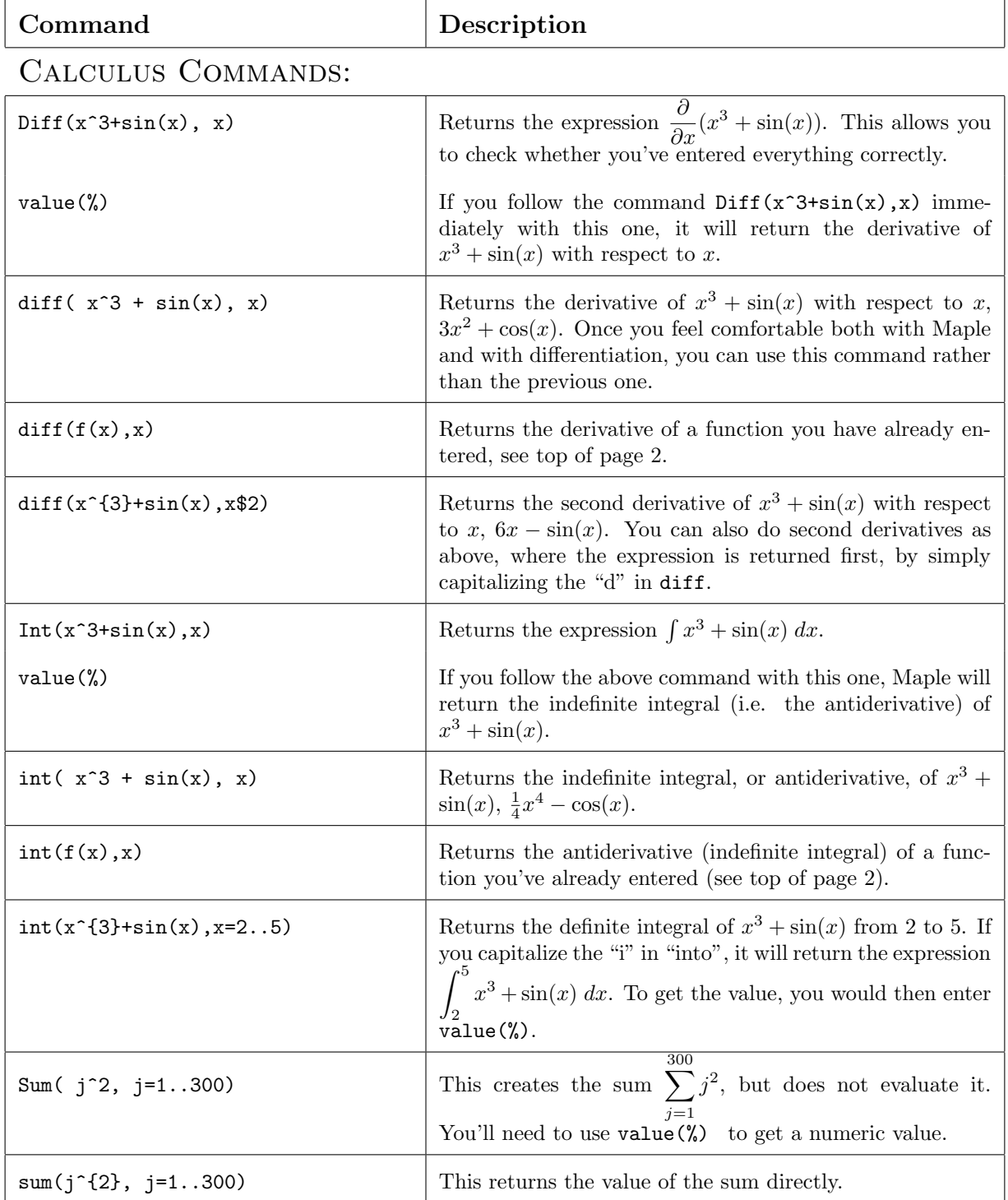

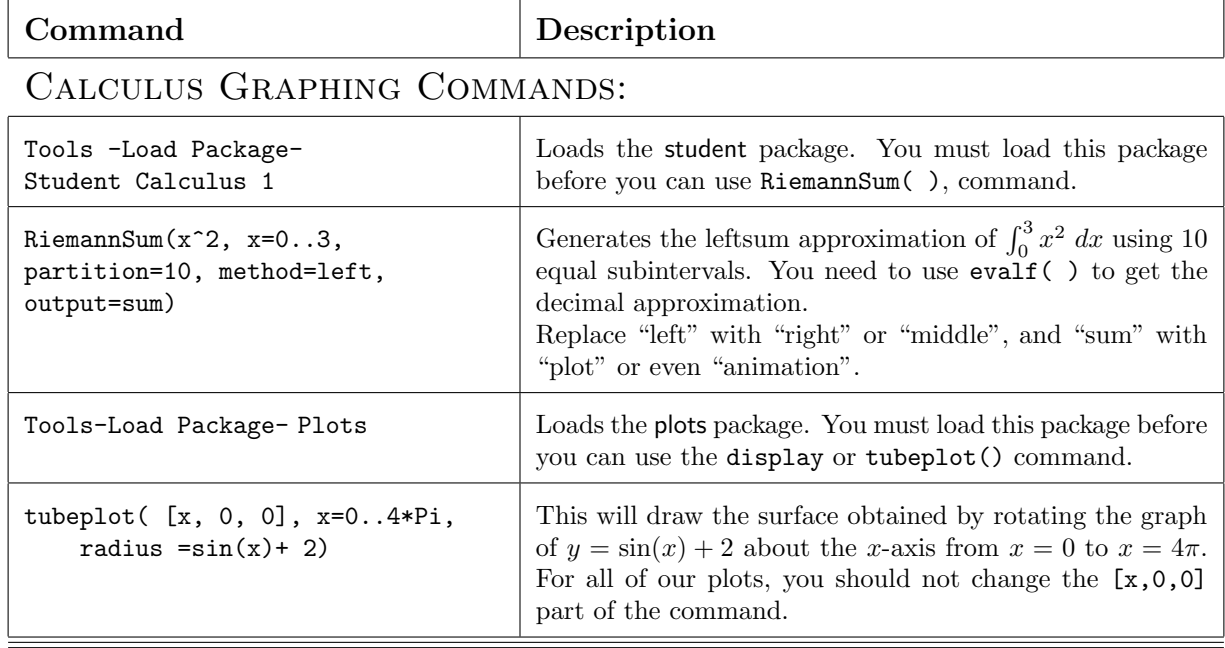